# PENGANTAR TEKNOLOGI INFORMASI  $(PTI)$ pertemuan 1

Oleh: Adi Widodo, S.Kom., MMSI

#### Aturan main perkuliahan

- Batas keterlambatan 30 menit setelah kuliah dimulai
- Dilarang membawa makanan dan minuman kedalam lab
- Bobot :
	- $TM$  30%
	- $\bullet$  UTS  $30\%$
	- $\bullet$  UAS  $40\%$
- Total 13 pert. (UTS setelah pert. 7 & UAS setelah pert. 13)
- Maksimal 3 kali untuk absen
- Interval TM : 1 tugas / pertemuan
- Handphone harap disilent

#### Susunan Materi

- Microsoft Word 2007
- Microsoft Excel 2007
- Microsoft Power Point 2007

#### Langkah menjalankan Ms.Word 2007

- 1. Klik **Start ,** Pilih **Programs ,** Pilih **Microsoft Office 2007 ,** Selanjutnya pilih **Microsoft Office Word 2007 ,** Tunggu sampai halaman dokumen pertama terlihat dilayar.
- 2. Klik **Start** , Pilih **Run** , Ketikan kata "**winword**" , klik ok

#### Fasilitas Ms.Word 2007 (1)

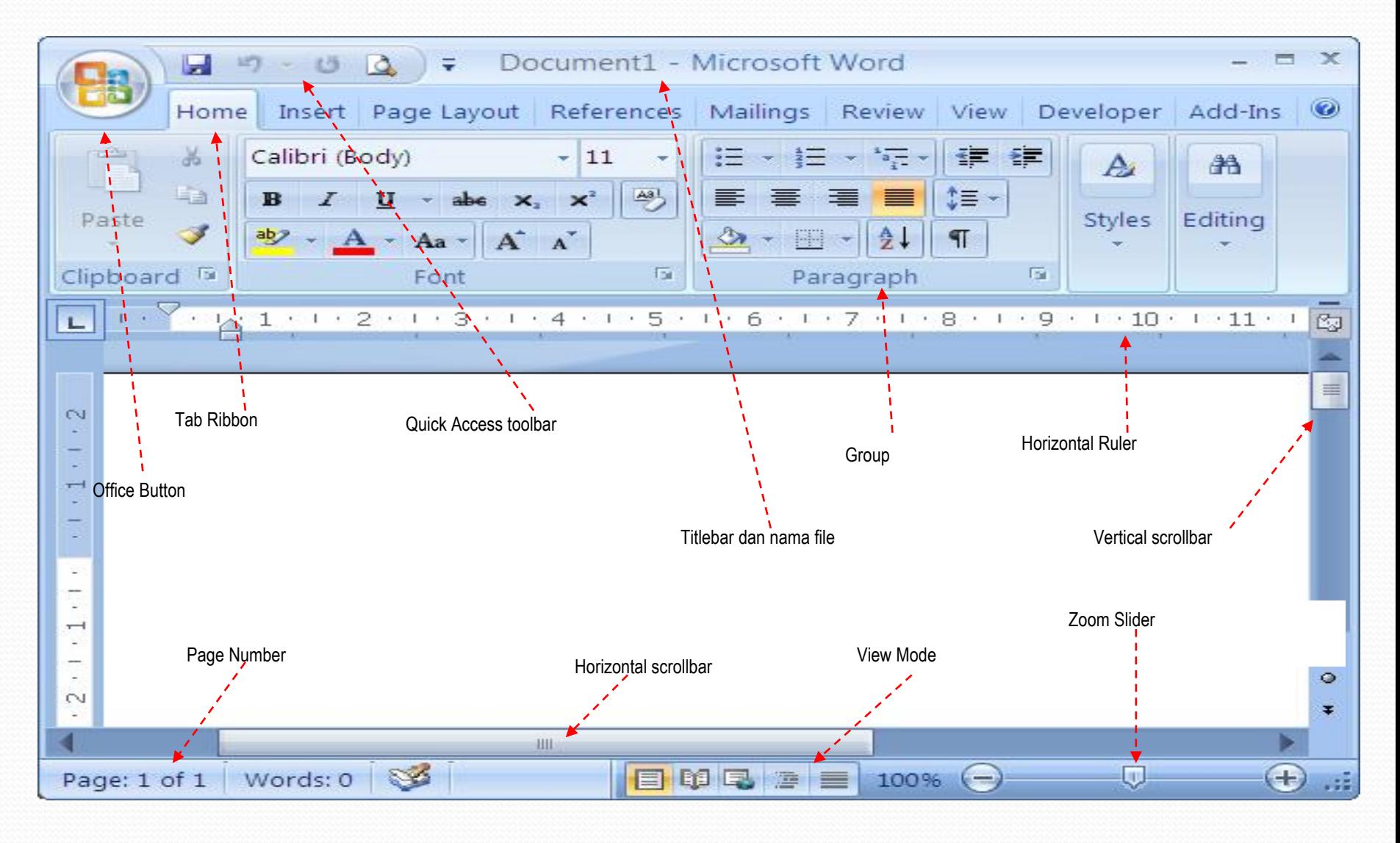

#### Fasilitas Ms.Word 2007 (2)

Keterangan :

- **Office Button**, tombol yang dapat menampilkan *pull down menu* yaitu : New, Open, Save, Save As, Print, Publish, Close dan sebagainya
- **Tab Ribbon**, berisi toolbar yang diklasifikasi (Group) berdasarkan fungsinya.
- **Quick Access Toolbar**, adalah tombol akses cepat yang merupakan toolbar yang sering digunakan. Tombol-tombol ini bisa ditambahkan atau dihilangkan dengan mudah
- **Group**, adalah perintah-perintah yang dikelompokan berdasarkan fungsinya masing- masing
- **Horizontal Ruler**, pengaris yang terpasang pada bagian atas halaman dokumen, yang biasa digunakan untuk mengatur tabulasi pada paragraf
- **Vertical Scrollbar**, digunakan untuk menggulung halaman dokumen dari atas ke bawah atau sebaliknya
- **Zoom Slider**, merupakan sarana untuk memperbesar dan memperkecil halaman dokumen Anda
- **View Mode**, digunakan untuk mengatur mode tampilan dari halaman dokumen Anda
- **Horizontal Scrollbar**, digunakan untuk menggulung halaman dokumen dari samping krir kesamping kanan atau sebaliknya
- **Page Number**, menunjukkan nomor halaman yang aktif dari sejumlah halaman dokumen pada satu file.

## Line Preview/Quick Style

- **Quick Style** merupakan format yang dapat digunakan untuk mengatur level dari teks pada sebuah dokumen, format ini digunakan untuk memudahkan kita untuk membuat **daftar isi** pada sebuah dokumen.
- Penggunaan ini memberikan kemudahan dalam membuat dokumen, buku, modul secara lebih efektif dan mengontrol penulisan dari setiap judul, sub judul, dst.

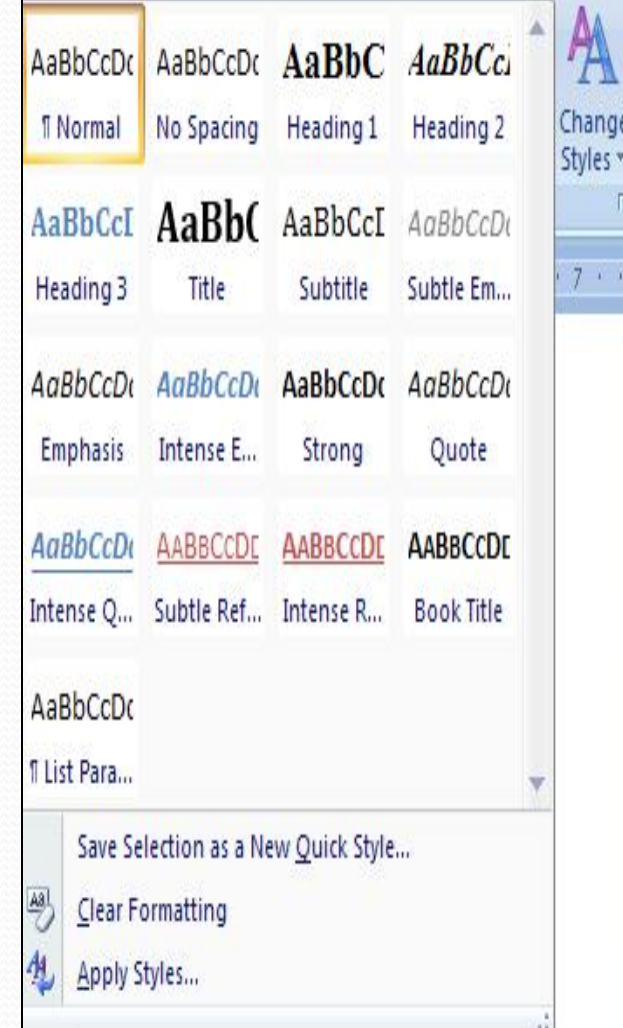

# Symbol

 **Symbol** Merupakan fitur yang dapat digunakan untuk kebutuhan penggunaan simbol arimatika, simbol gambar, nada, huruf, dst untuk memberikan kemudahan dalam membuat dokumen pengolahan kata.

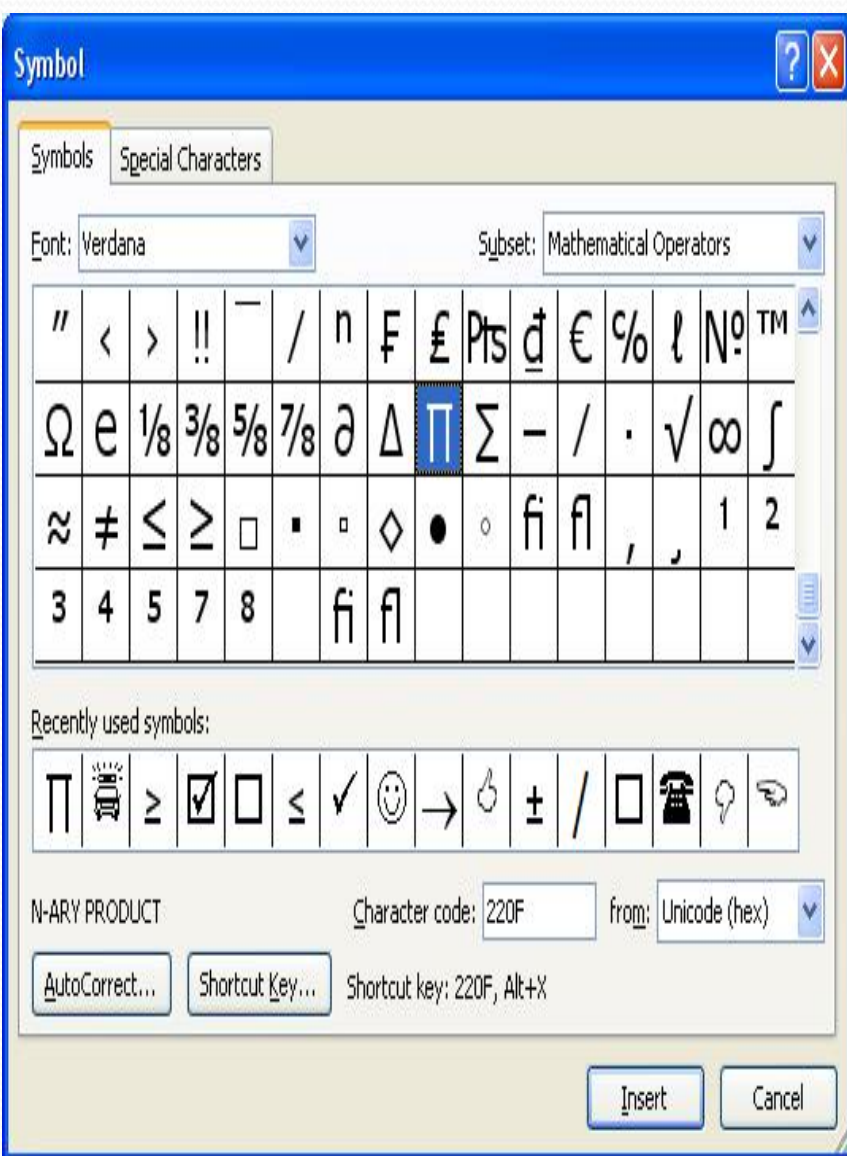

#### Mengatur Ukuran Kertas (Page Layout) (1)

1. Aktifkan ribbon **Page Layout** seperti gambar berikut ini:

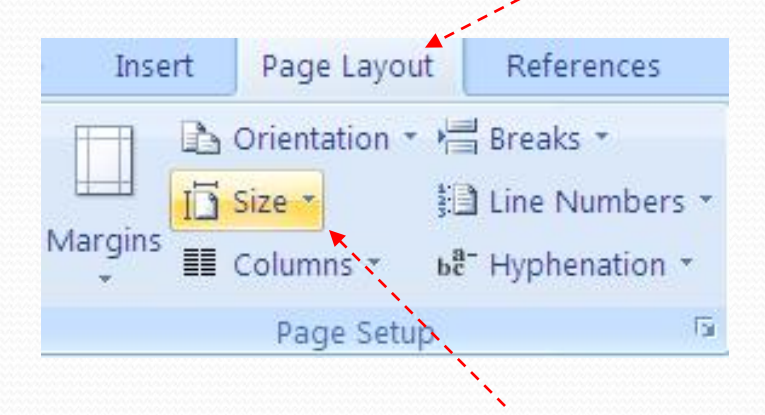

2. Lalu klik tombol **Size** pada Group Page Setup sehingga muncul pull down menu Size seperti gambar di samping ini :<br>Envelope #10

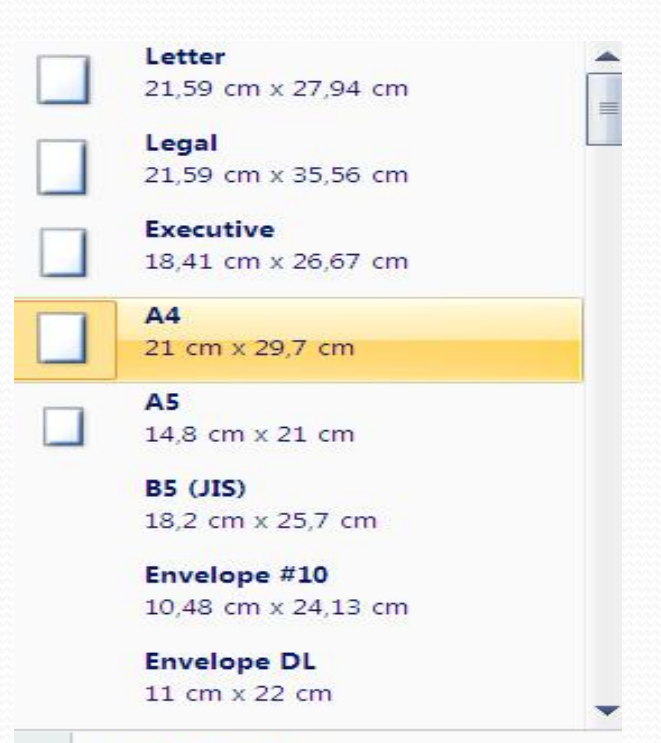

#### Mengatur Ukuran Kertas (Page Layout) (2)

- 3. Pilih jenis kertas yang akan Anda gunakan, misalnya **A4**.
- 4. Jika pilihan kertas yang tidak sesuaimaka klik **More Paper Size**

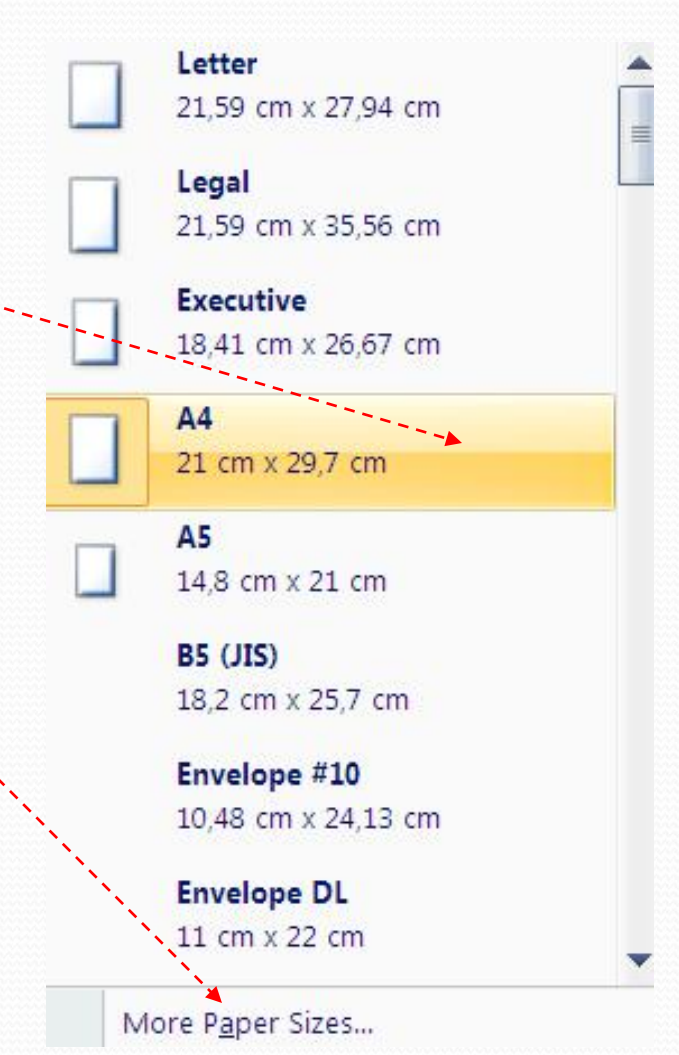

#### Mengatur Ukuran Kertas (Page Layout) (3)

- 5. Lalu akan muncul kotak dialog **Page Setup** dan langsung mengaktifkan tab Paper.
- 6. Pada bagian Paper Size tentukan **Width** dan **Height** dari kertas yang Anda miliki sehingga jenisnya berubah menjadi **Custom Size** seperti berikut ini :
- 7. Lalu klik Tombol **OK**

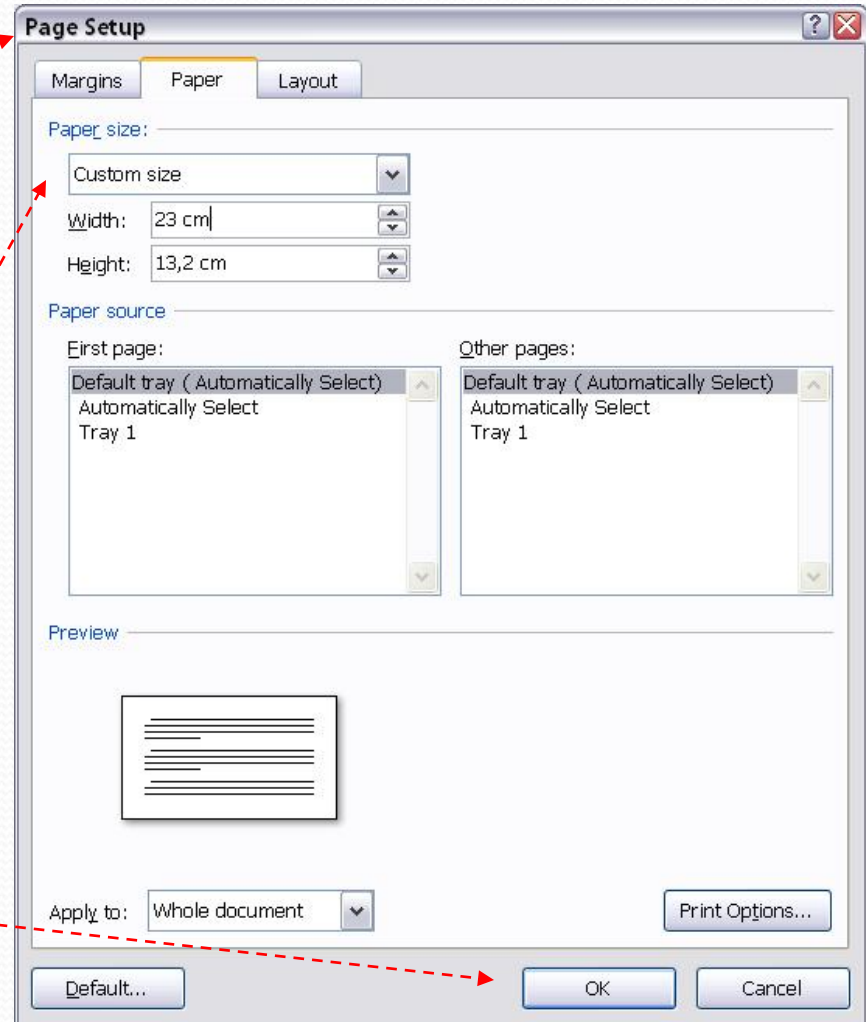

#### Mengatur Margin Kertas (Page Layout) (1)

- 1. Aktifkan ribbon **Page Layout** sbb :
- 2. Lalu klik tombol Margins, sehingga muncul menu pull-down pilihan ukuran margin seperti gambar disamping ini.
- 3. Anda juga dapat memilih **Custom Margins …** untuk menentukan margin sesuai dengan keinginan.

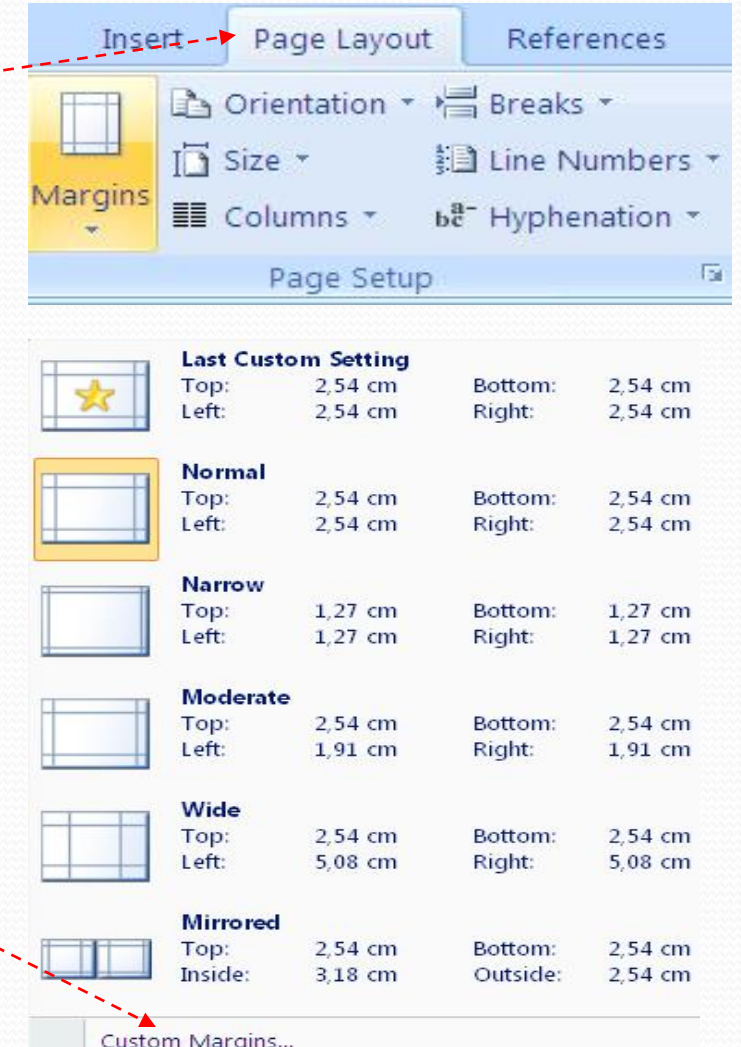

## Mengatur Margin Kertas (Page Layout) (2)

- 4. Selanjutnya akan muncul kotak dialog Page Setup seperti gambar di samping.
- 5. Lakukan pengaturan pada bagian **margins:**

**Top** adalah jarak dari tepi atas kertas, **Left** adalah jarak dari tepi kiri kertas, **Bottom** adalah jarak dari tepi bawah kertas,

**Right** adalah jarak dari tepi kanan kertas.

**Gutter** adalah batas untuk penjilidan, namun ini jarang digunakan.

6. Lalu tekan tombol OK.

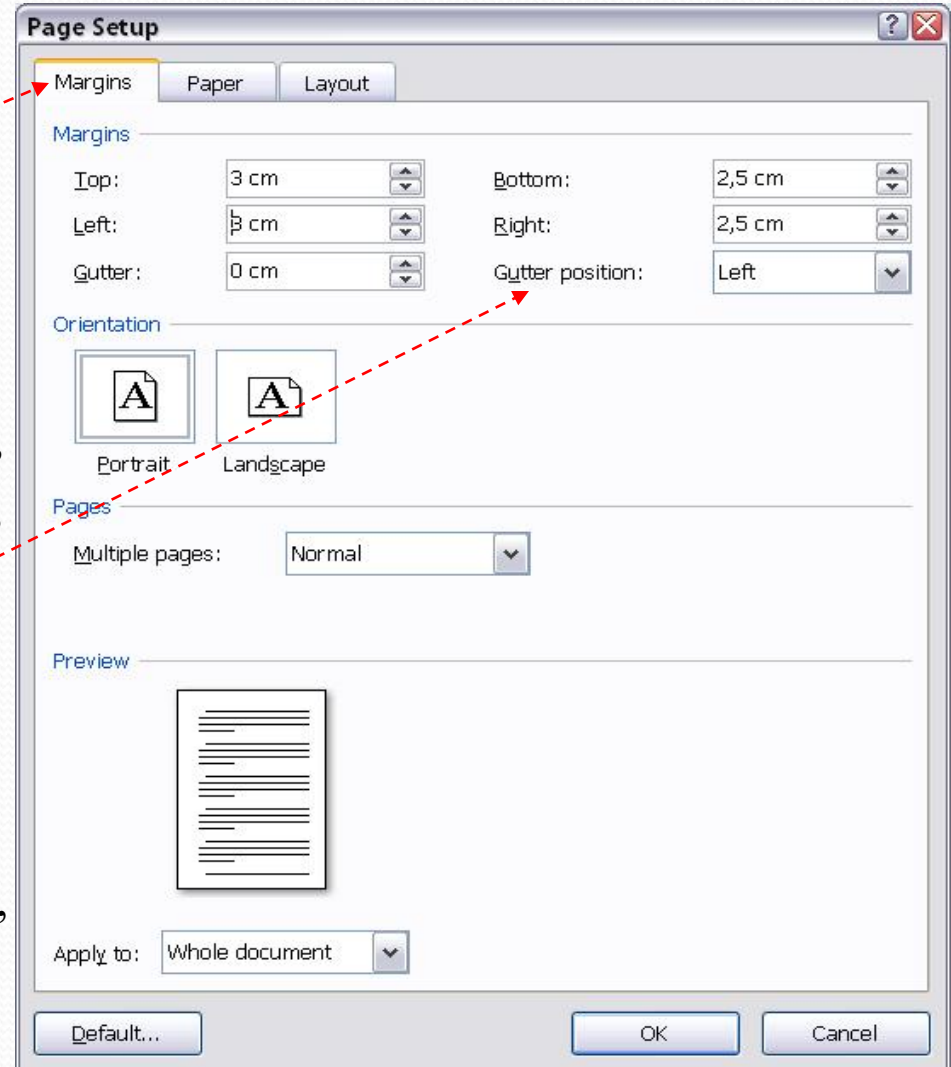

#### Menentukan Orientasi Kertas (Page Layout)

- Berguna untuk menentukan antara tersentukan antara page Layout nantinya di cetak ke printer
- Untuk pengaturannya klik Margins **tombol Orientation** pada Group Page setup seperti gambar berikut ini:
- Secara default akan terpilih **Portrait**, Anda bisa mengubahnya ke **Landscape** jika diperlukan.

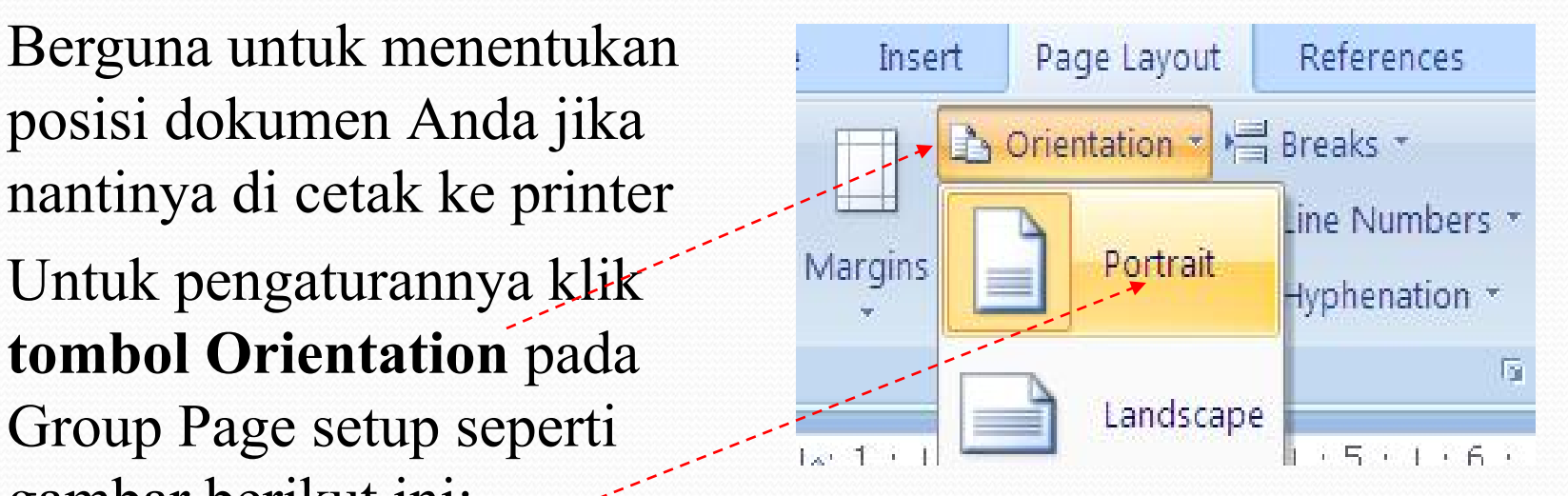

#### Menyeleksi / Menyorot / Mem-blok Teks

- Letakan kursor Anda pada sisi kiri teks yang akan di modifikasi
- Lalu klik kiri mouse, tahan dan geser ke samping kanan atau ke bagian bawah sesuai dengan teks yang akan diseleksi.
- Hasil seleksi adalah sbb:

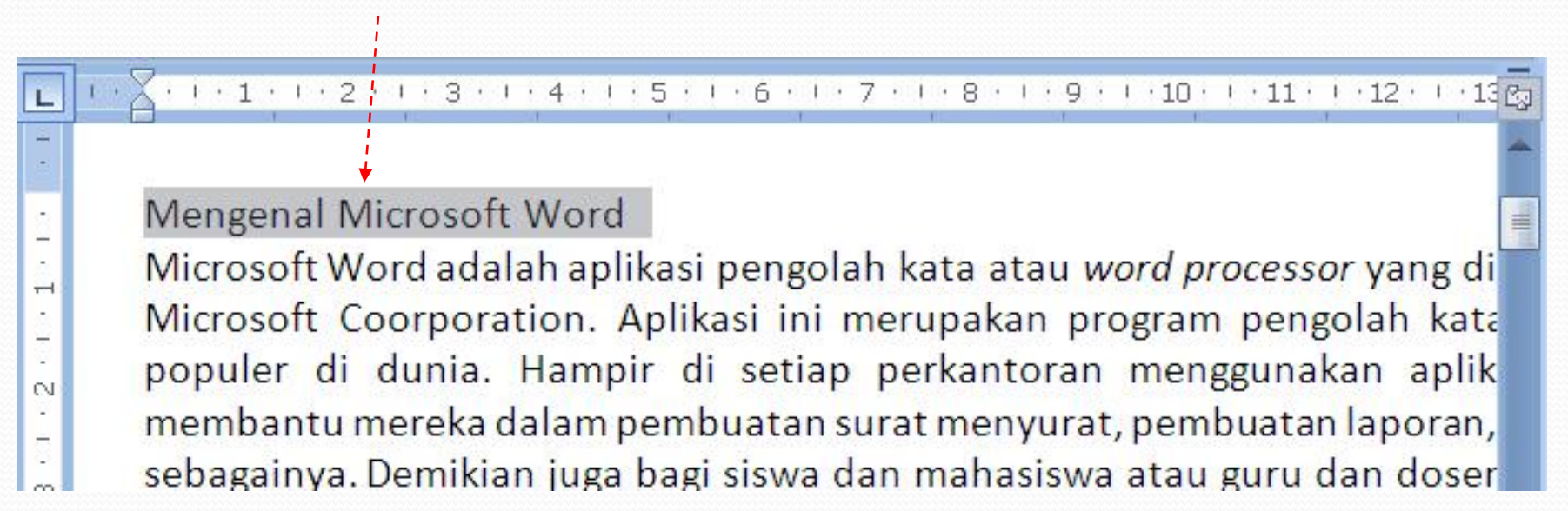

#### Cara Pintas Menyorot / Mem-blok Teks

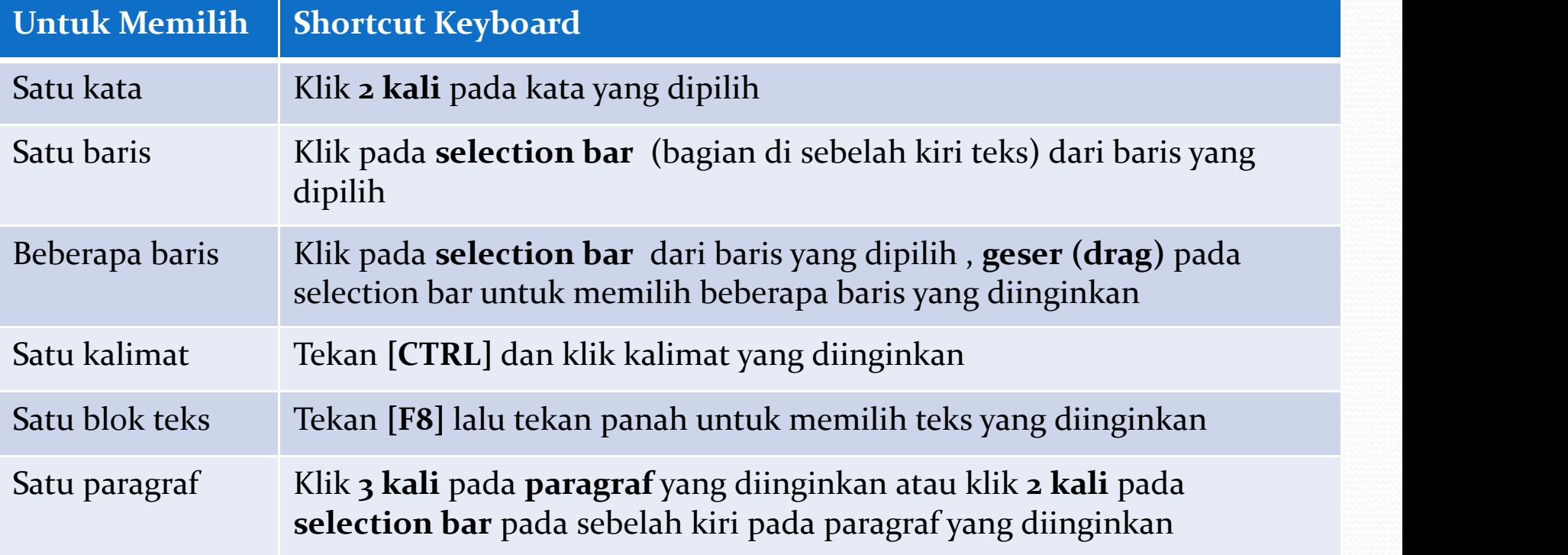

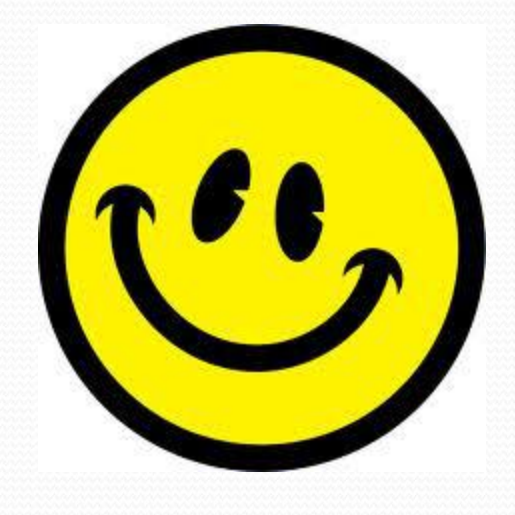

# END

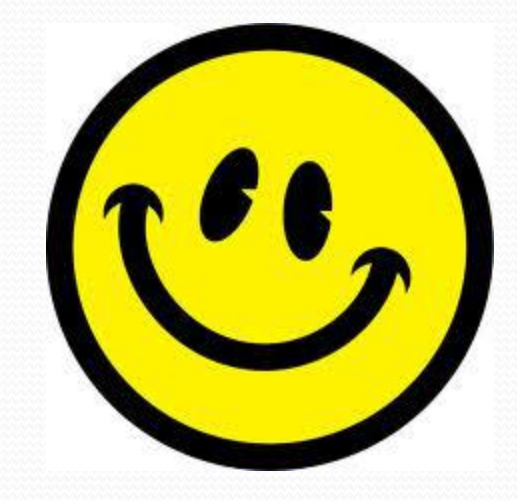

#### Latihan 1

Buatlah dokumen yang berisi kenangan anda semasa POM ,dengan format dokumen sebagai berikut :

- Kertas A4, Left=1 inches, Right=1 inches, Top=1 inches, Bottom=1 inches
- Jenis font= Times New Romans, Size=12
- Dibuat dalam 1 2 halaman
- Isi dari dokumen tidak boleh sama antar mahasiswa , apabila sama maka akan ada pengurangan nilai

#### **Format nama file : Kelas\_NIM\_NamaMahasiswa\_latihan1**

## Latihan 2

Buatlah dokumen yang berisi kenangan anda semasa SMA ,dengan format dokumen sebagai berikut :

- Kertas letter, Left=2 centimeter, Right=2 centimeter, Top=2 centimeter, Bottom=2 centimeter
- Jenis font= Comic Sans MS, Size=12
- Paragraph center
- Buat sekitar 2 halaman
- Isi dari dokumen tidak boleh sama antar mahasiswa, apabila sama maka akan ada pengurangan nilai

#### **Format nama file : Kelas\_NIM\_NamaMahasiswa\_latihan2 Diakhir dari latihan 2 anda berikan sedikit kesan dan saran anda terhadap pertemuan 1 ini**

## Latihan 3

Buatlah dokumen yang berisi profil anda semasa kecil sampai dengan sekarang,dengan format dokumen sebagai berikut :

- Kertas letter, Left=2 mm, Right=2 mm, Top=2 mm, Bottom=2 mm
- Jenis font= Tahoma, Size=14
- Line spacing 1,5
- Paragraph left, memakai styles "quote"
- Buat dalam 2 halaman
- Setiap kata "dan" , kata tersebut diunderline

#### **Format nama file : Kelas\_NIM\_NamaMahasiswa\_latihan3**